# **Guía rápida de uso** Aplicación myMobile

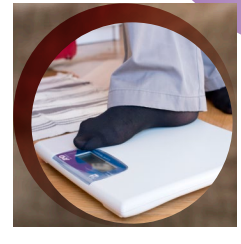

QR map's voice

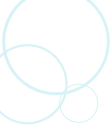

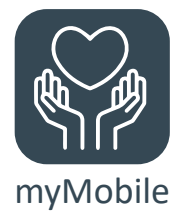

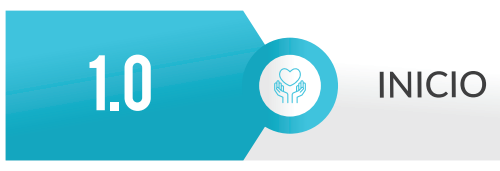

Antes de entrar en la aplicación myMobile debes registrarte introduciendo tu usuario y contraseña en esta pantalla.

Puedes seleccionar la casilla "Recuérdame" para guardar tus datos para otras veces.

Una vez registrado, aparecerá la pantalla de **Inicio**.

Desde la pantalla **Inicio** podrás acceder a los apartados siguientes:

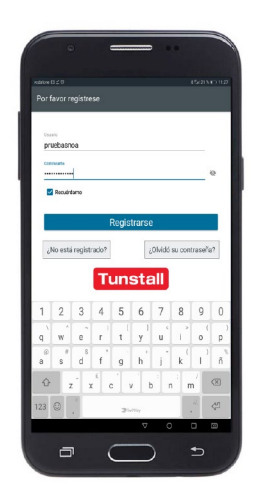

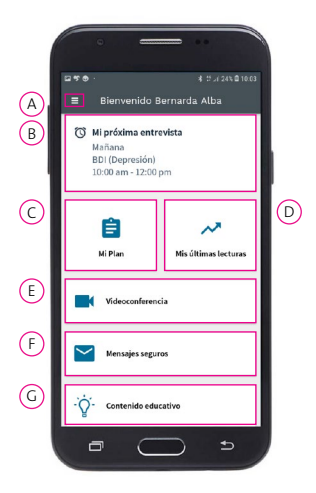

- A Información de configuración y ayuda.
- B Entrevistas para el seguimiento de tu estado de salud.
- C Mi Plan. Las entrevistas programadas.
- D Mis Últimas Lecturas. El histórico de mis mediciones.
- $E)$ Videoconferencia con los profesionales.
- $(F)$ Mensajes con los profesionales.
- $\mathsf{G}$ Acceso al contenido educativo.

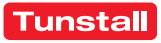

# 2.0 A

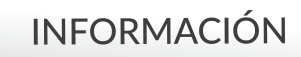

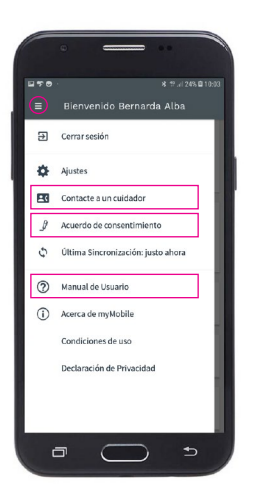

Si seleccionas el botón de menú de la parte de arriba a la izquierda  $(\equiv)$ , podrás ir a la pantalla de información y configuración.

En el apartado "Contacte a un cuidador", podrás revisar la información de contacto con el servicio técnico o con los responsables del proyecto.

En el apartado "Acuerdo de consentimiento" puedes leer el acuerdo que firmaste para participar en este proyecto. Cuando lo desees, puedes cancelar el acuerdo.

En el apartado "Manual de usuario" hay un manual completo de la aplicación myMobile®.

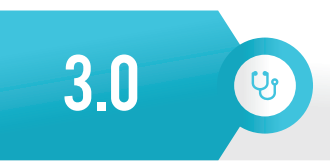

### **MONITORIZACIÓN**

Para recoger información sobre tus rutinas hay distintas pantallas que se describen a continuación. En todas ellas aparece esta cabecera:

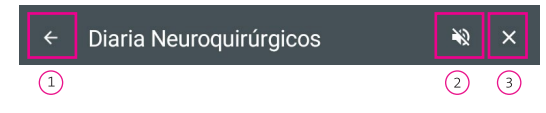

- **Volver atrás:** Durante el cuestionario,  $\mathbf{1}$ puedes volver al paso anterior con esta flecha.
- **Quitar el audio:** Puedes desactivar o activar el audio que lee los pasos a seguir.
- **Salir:** Puedes salir de la entrevista, borrar todos los datos y volver a la pantalla de Inicio.

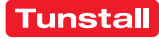

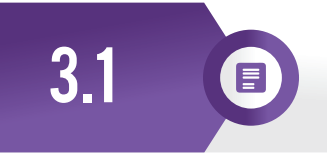

### PANTALLA RECOMENDACIÓN

En esta pantalla aparece un texto que te explica cómo hacer una medición. También te muestra las recomendaciones del equipo médico.

Una vez leída la información debes pulsar el botón "Continuar".

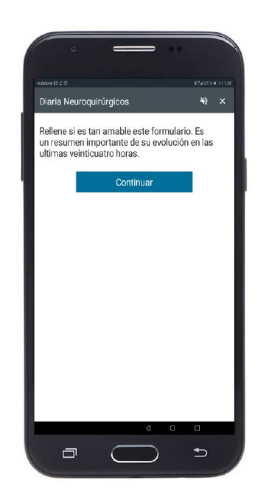

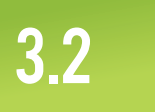

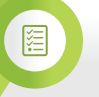

#### **PANTALLA CUESTIONARIO**

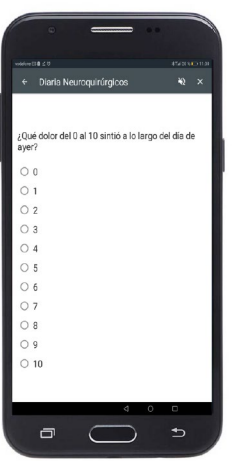

En esta pantalla aparece un cuestionario con varias preguntas y respuestas.

En cada pantalla verás una pregunta y las posibles respuestas.

Para contestar la pregunta, solo debes seleccionar una respuesta. Pasarás a la siguiente pregunta de manera automática.

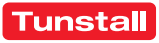

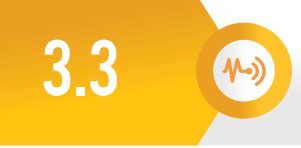

#### **PANTALLA SENSOR**

En esta pantalla aparecen las instrucciones para hacer la medición con un sensor (termómetro, tensiómetro, báscula o pulsioxímetro).

En unas fichas aparte, vienen las indicaciones concretas de cada sensor.

Una vez obtenido el valor, aparecerá en la pantalla. Debes pulsar "Aceptar" para pasar al siguiente paso.

Si no quieres tomar la medición, puedes pasar al siguiente paso con el botón "Saltar".

Si el sensor da error o no tienes el sensor médico, puedes introducir los valores de manera manual, pulsando el botón "Cambia a introducción manual".

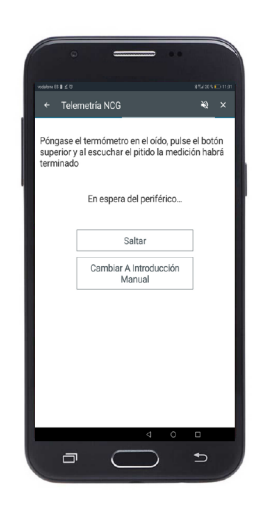

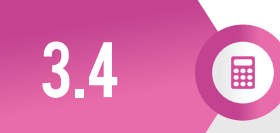

#### **PANTALLA MANUAL**

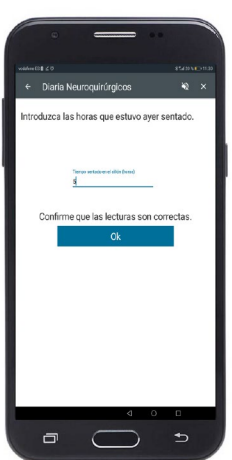

En esta pantalla hay unos campos para rellenar de manera manual.

Si pulsas encima de estos campos, podrás utilizar el teclado del dispositivo para introducir los datos.

Una vez introducidos, pulsa "Ok" para confirmar que son correctos.

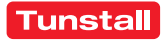

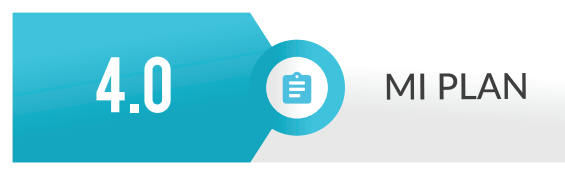

En la parte de arriba verás las entrevistas que tienes programadas.

En la parte de abajo están todas las entrevistas asociadas (aunque no estén programadas). Puedes hacer estas entrevistas en cualquier momento pulsando el botón "Iniciar".

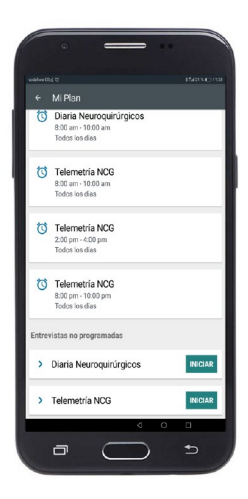

5.0  $\overline{\mathbf{v}}$ 

## **ÚLTIMAS LECTURAS**

En este apartado puedes consultar la evolución de los datos.

En pantalla parecen los últimos datos sobre tus hábitos y mediciones.

Si seleccionas uno de ellos, podrás ver un gráfico con su evolución.

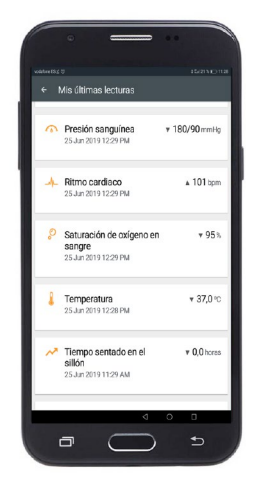

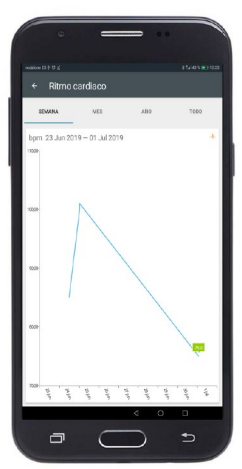

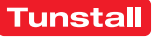

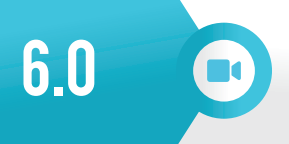

#### **VIDFOCONFERENCIA**

Cuando el profesional inicie una videollamada, aparecerá el botón "Unirse a la llamada con el profesional". Pulse el botón para ver y hablar con el profesional.

Si tienes cámara delantera y trasera, podrás cambiar entre ellas con el botón de arriba a la derecha.

Con los botones blancos, puedes apagar la cámara y el micrófono. Con el botón rojo finalizas la llamada.

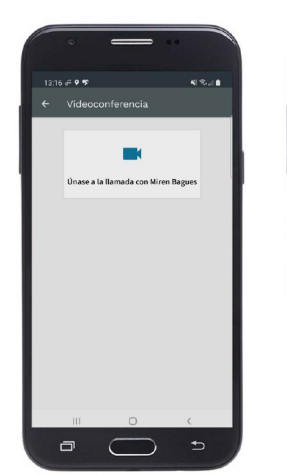

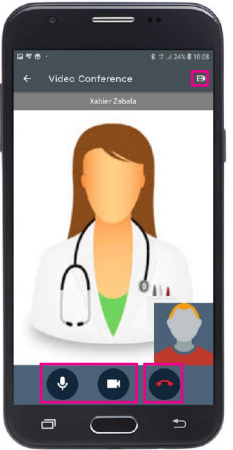

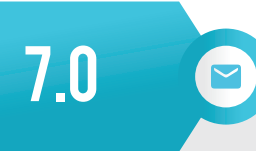

**MENSAJES** 

En este apartado puedes comunicarte con los profesionales médicos, a través de mensajes de texto.

Puedes leer los mensajes que te han enviado y responderles. Para responder debes seleccionar el mensaje que quieres contestar.

Para enviar nuevos mensajes, debes seleccionar el botón "Nuevo mensaje".

Para casos de emergencia, utilizar las vías habituales.

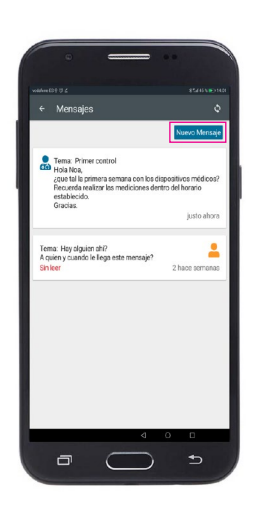

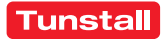

# **Tunstall**

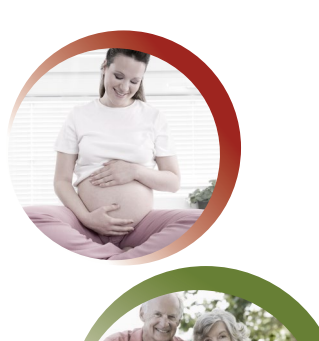

incidencias.icp@tunstall.es CENTRO DE ATENCIÓN **900 841 858** 

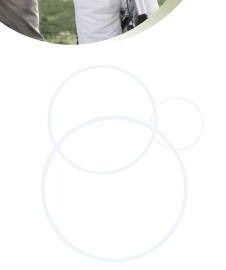

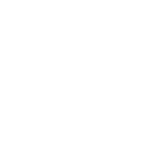

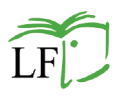

Este logotipo identifica los materiales de Lectura Fácil que siguen las directrices internacionales de la IFLA e Inclusion Europe. Lo otorga la Asociación Lectura Fácil (www.lecturafacil.net).

Tunstall forma parte de Grupo Tunstall. Contacto: e: info.salud@tunstall.es | w: tunstall.es |  $\blacktriangleright$  @tunstall\_es